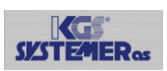

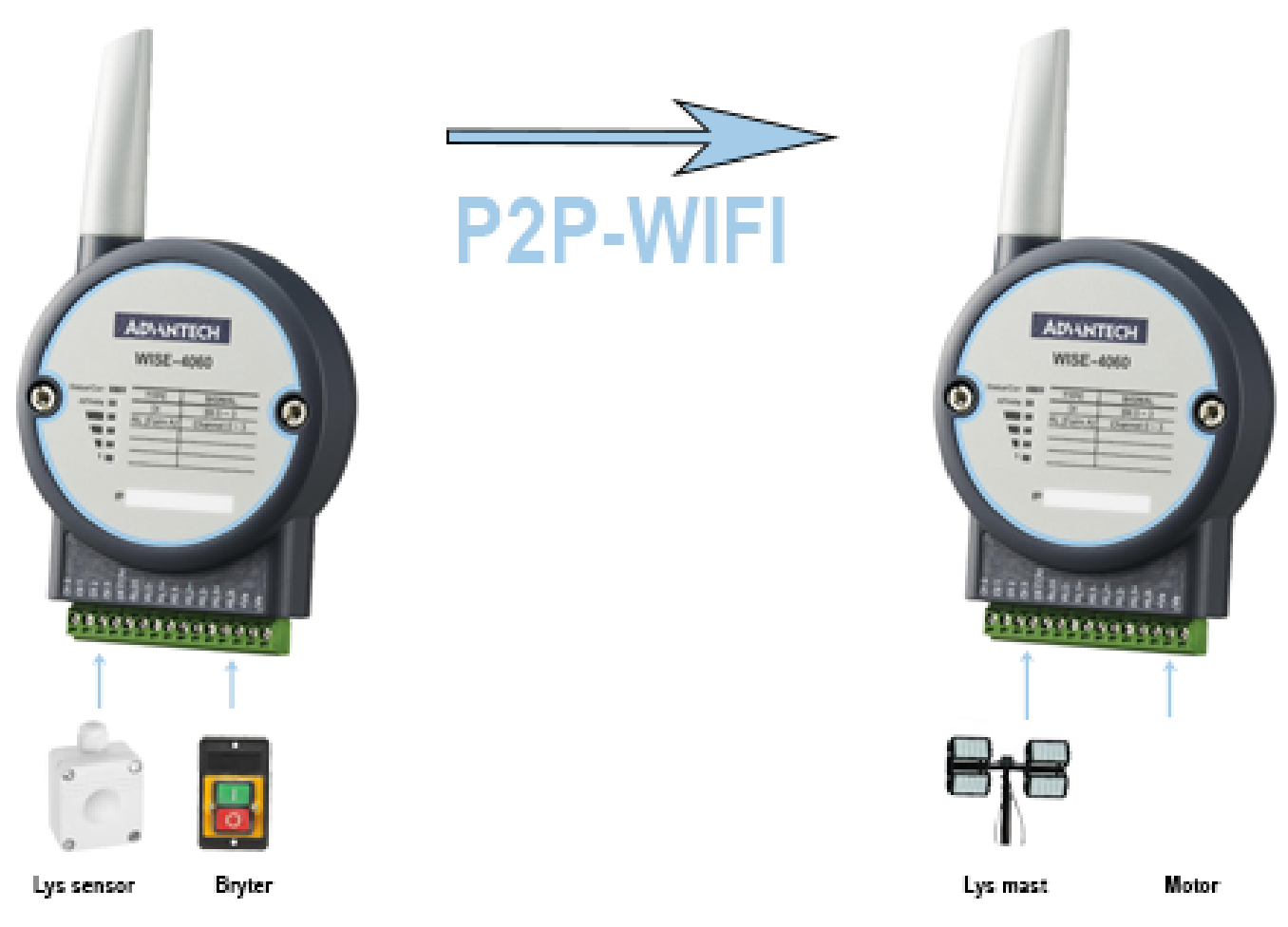

Begrensningen i denne type P2P oppsett er at det kun kan være 2 moduler. Hvis ditt f.eks er at en modul skal sende til fler moduler må du ha et eksternt Access punkt i tillegg. Modulene kan sende begge veier F.eks WISE-4060 kan sende alle sine DI til DO til en annen WISE-4060 og motsatt.

Hvis du har en modul med AI kan den kun sende Alarm status til en annen modul med DO

#### Viktig!! **Når all konfigurasjon er utført må bryter 1 på SW1 settes til ON på begge modulene!**

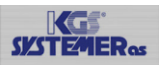

## **Sette opp Nettverket på modul som skal være AP**

- 1. Sett bryter NR1 på SW1 Til OFF
- 2. Sett driftsspenning på modulen.
- 3. Under Windows 10 søk etter trådløse AP og du vil se WISE-4060\_xxxxxx
- 4. Trykk koble til
- 5. Åpne nettleseren og skriv inn IP adressen 192.168.1.1
- 6. Logg inn med root og 00000000
- 7. Gå til Configurasjon → Wireless og sett SSID til ønsket navn.
- 8. **SSID of the AP Mode** WISE-4060\_AP2.
- 9. **SSID Hidden** (Anbefales og aktivere)
- 10. **Country Code** til EU(1-13)
- 11. **Operational Channel** til 12
- 12. **Security Type** Security WPA/WPA2
- 13. **Security Key** «ønsket passord»
- 14. Skriv ned MAC adressen til Modulen, dette skal vi bruke i Client oppsettet
- 15. Skriv ned IP adressen og pass på at den er satt opp med Statisk IPWI AN Settings

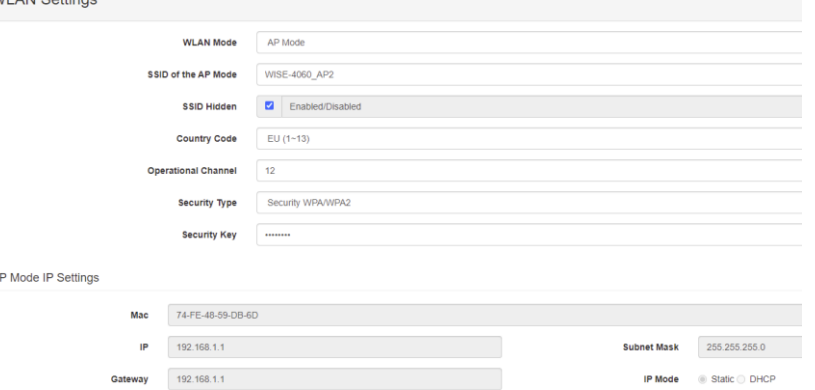

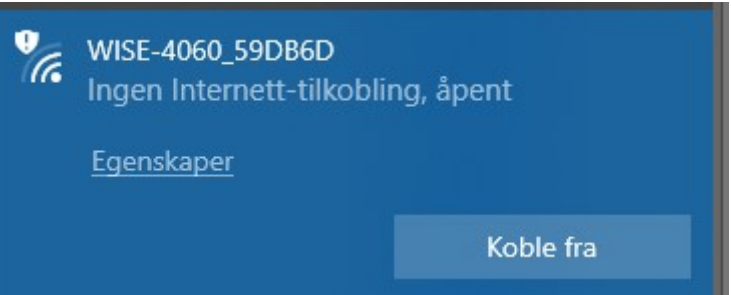

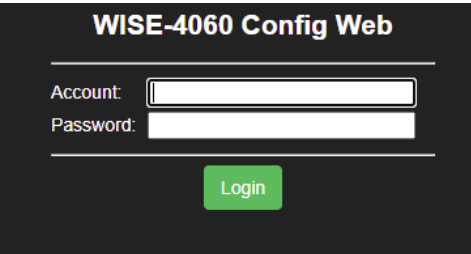

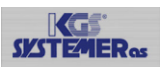

## **Sette opp Peer to Peer på modulen som skal være AP**

- 1. Velg Advanced  $\rightarrow$  og Peer to Peer
- 2. Trykk på Destination og skriv in IP adresse , Modulnavn og passsord til Peer mottaker
- 3. Trykk på Apply for å lagre

# C' Peer to Peer

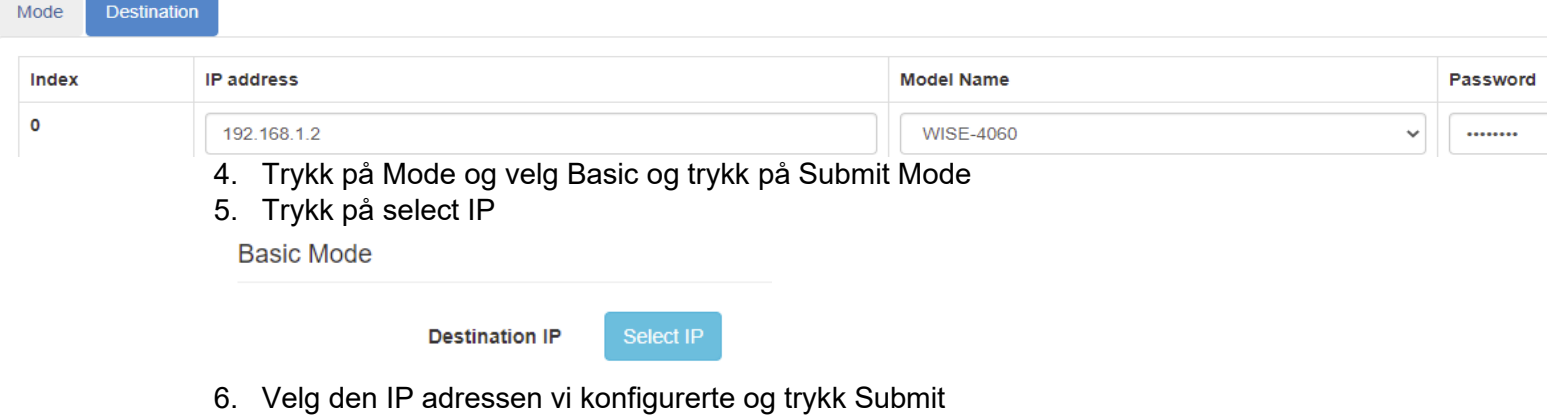

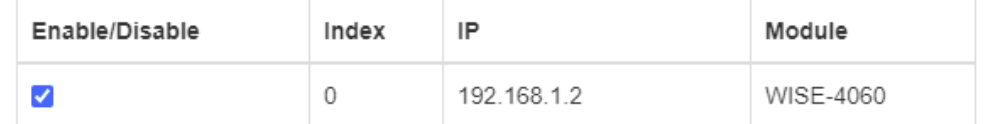

- 7. Velg C.O.S (Change of state) og velg alle portene du ønsker å overføre, og trykk Apply (Basic innstillinger overfører DIO til DO0 o.s.v.)
- 8. Ta driftsspenningen på modulen
- 9. Sett bryter 1 på SW1 Til ON

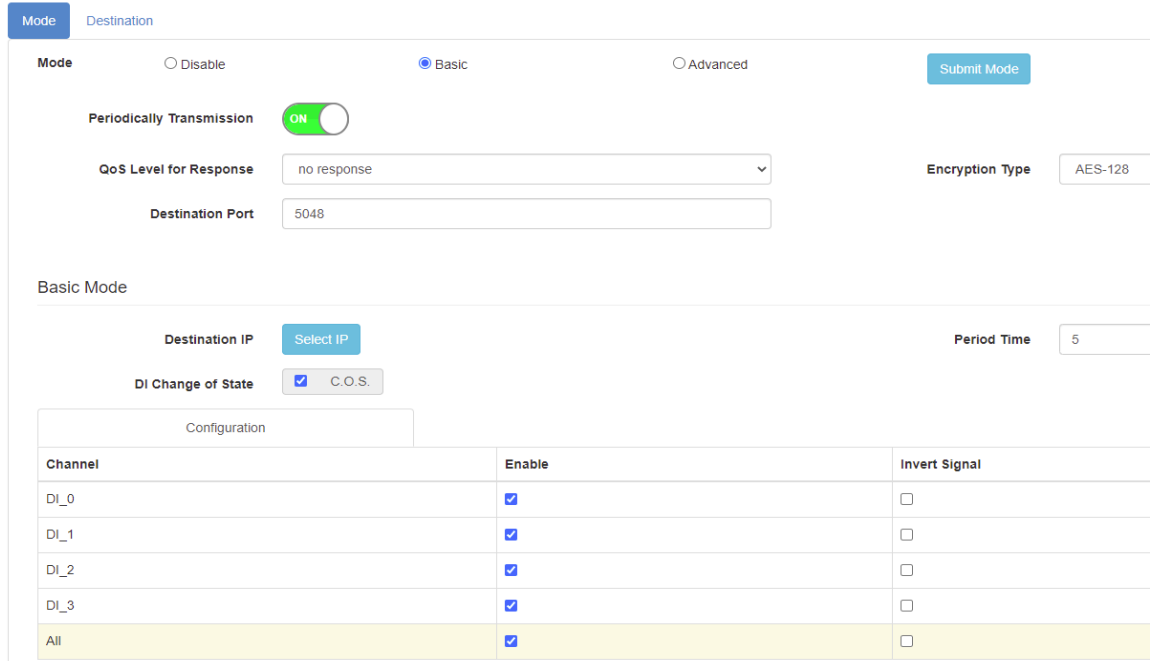

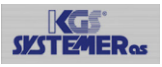

## **Sette opp Nettverket på modul som skal være Client**

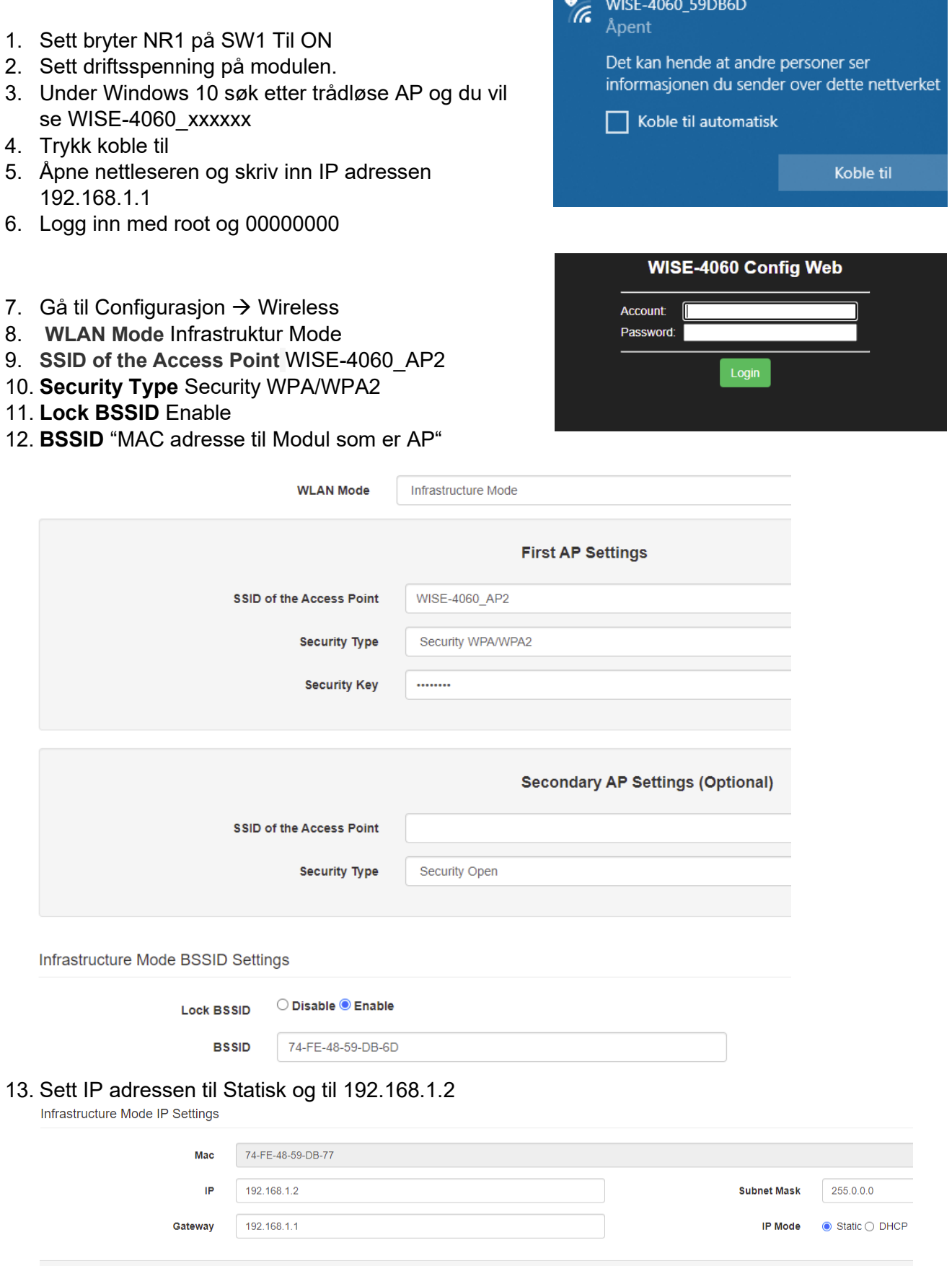

#### 14. Trykk Submit for å lagre

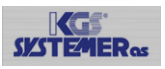

### **Sette opp Peer to Peer på modulen som skal være Client**

- 1. Velg Advanced  $\rightarrow$  og Peer to Peer
- 2. Trykk på Destination og skriv in IP adresse , Modulnavn og passsord til Peer mottaker
- 3. Trykk på Apply for å lagre

#### Destination Mode

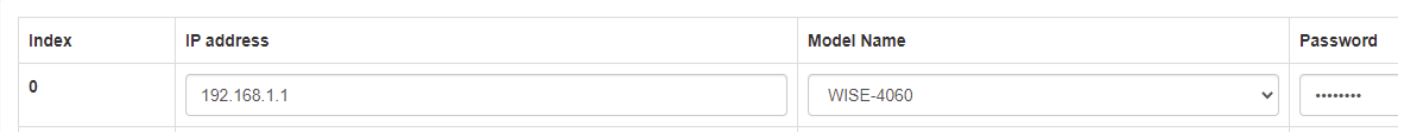

- 4. Trykk Apply for å lagre
- 5. Trykk på Mode og velg Basic og trykk på Submit Mode
- 6. Trykk på select IP

**Basic Mode** 

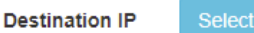

7. Velg den IP adressen vi konfigurerte og trykk Submit

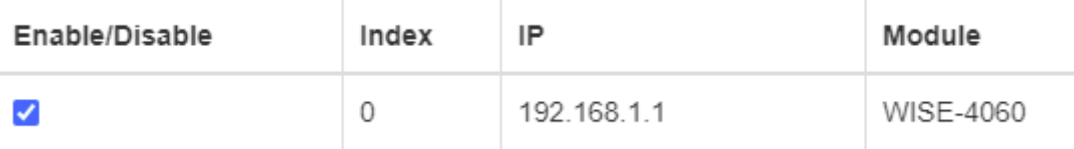

8. Velg C.O.S (Change of state) og velg alle portene du ønsker å overføre, og trykk Apply (Basic innstillinger overfører DIO til DO0 o.s.v.)

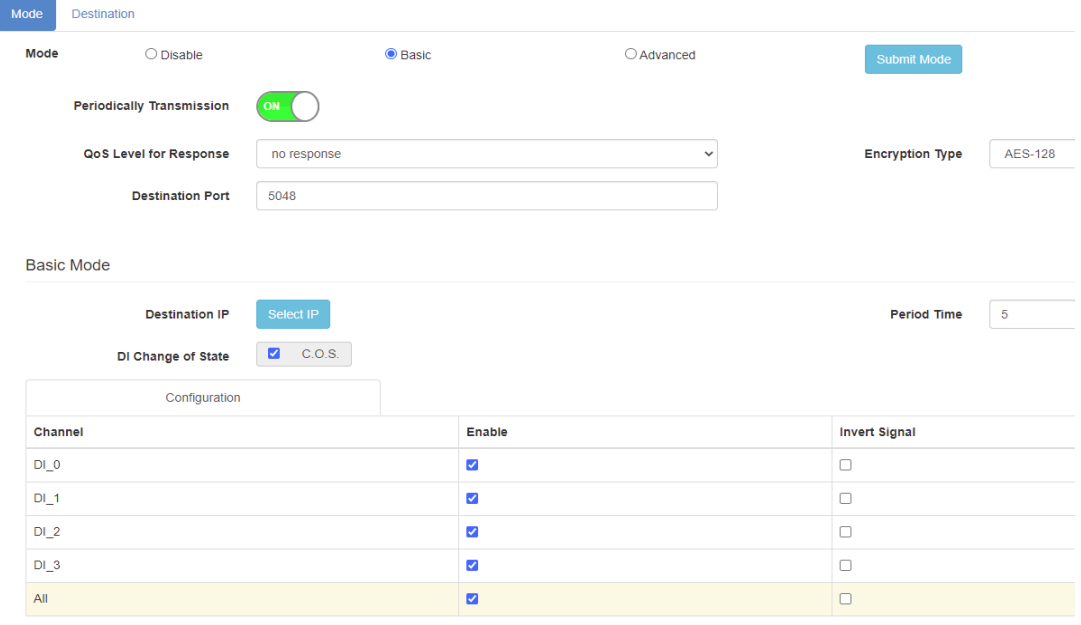

Da er all konfigurasjon ferdig.

Ta driftsspenning på begge modulene og sett bryter 1 på SW1 til ON på begge modulene Koble til driftsspenning og P2P oppsettet skal være klart i løpet av 10-15 sekunder.